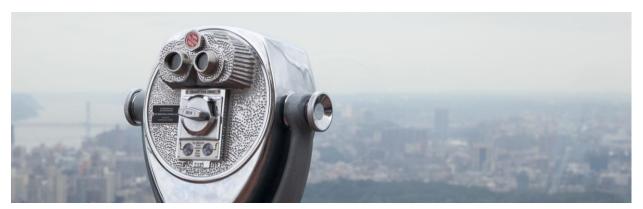

Setting Up Outlook 365

1) Click the Outlook App on your devices main screen (or work profile if on Android).

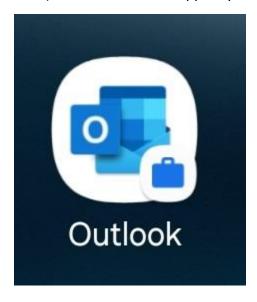

2) Once the outlook App opens, you'll be met with this screen. Tap, "Add Account" at the bottom of the screen.

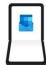

## Welcome to Outlook

Designed to work with your favorite Samsung devices.

ADD ACCOUNT

CREATE NEW ACCOUNT

3) At the next screen, input your work email address and then tap, "Continue."

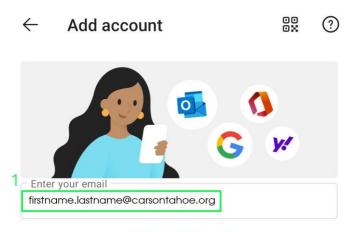

PRIVACY AND TERMS

2

CONTINUE

4) On the next screen, tap "Work or School account created by your IT department."

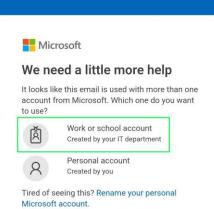

©2023 Microsoft Privacy statement

5) On the next page, input your email address once more and then tap, "Next."

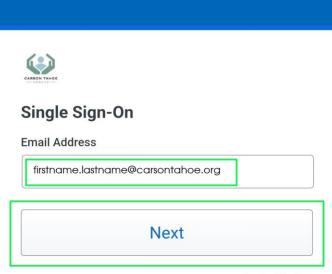

6) On this next page, input your long CTH password you use to log onto your computer every morning and then tap Log In. You will then be brought to your inbox.

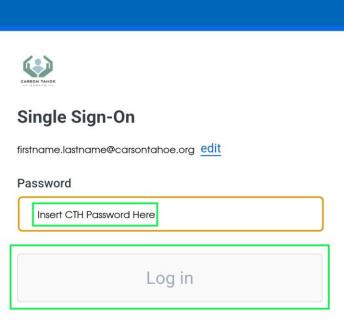

Secured by Duo

7) You will now see your inbox. Please allow it time to load your emails.

End Document